# Δραστηριότητα 5: Διευθύνσεις IP για Η/Υ με Windows 7

### Βιβλιογραφία:

 ΔΙΚΤΥΑ ΥΠΟΛΟΓΙΣΤΩΝ, ΙΝΣΤΙΤΟΥΤΟ ΤΕΧΝΟΛΟΓΙΑΣ ΥΠΟΛΟΓΙΣΤΩΝ ΚΑΙ ΕΚΔΟΣΕΩΝ «ΔΙΟΦΑΝΤΟΣ»,Γ΄ Τάξη ΤΟΜΕΑΣ ΠΛΗΡΟΦΟΡΙΚΗΣ ΕΠΑ.Λ. , Κωνσταντοπούλου Μ., Ξεφτεράκης Ν., Παπαδέας Μ., Χρυσοστόμου Γ.

# ΘΕΩΡΗΤΙΚΟ ΜΕΡΟΣ

# Ρυθμίσεις IP

o Πατάμε στο εικονίδιο του δικτύου (κάτω δεξιά) και κάνουμε κλικ *στο Άνοιγμα Κέντρου Δικτύου και κοινής χρήσης*

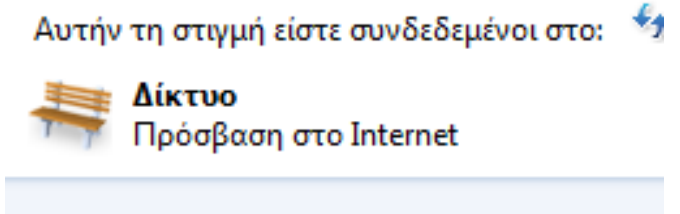

Άνοιγμα Κέντρου δικτύου και κοινής χρήσης

Εναλλακτικά επιλέγουμε διαδοχικά *Έναρξη/Start->Πίνακας Ελέγχου/Control Panel->Δίκτυο και Internet/Network and Internet***.** Από εκεί επιλέγουμε *Κέντρο δικτύου και κοινής χρήσης/Network and Sharing Center.*

Οπότε εμφανίζεται το παράθυρο:

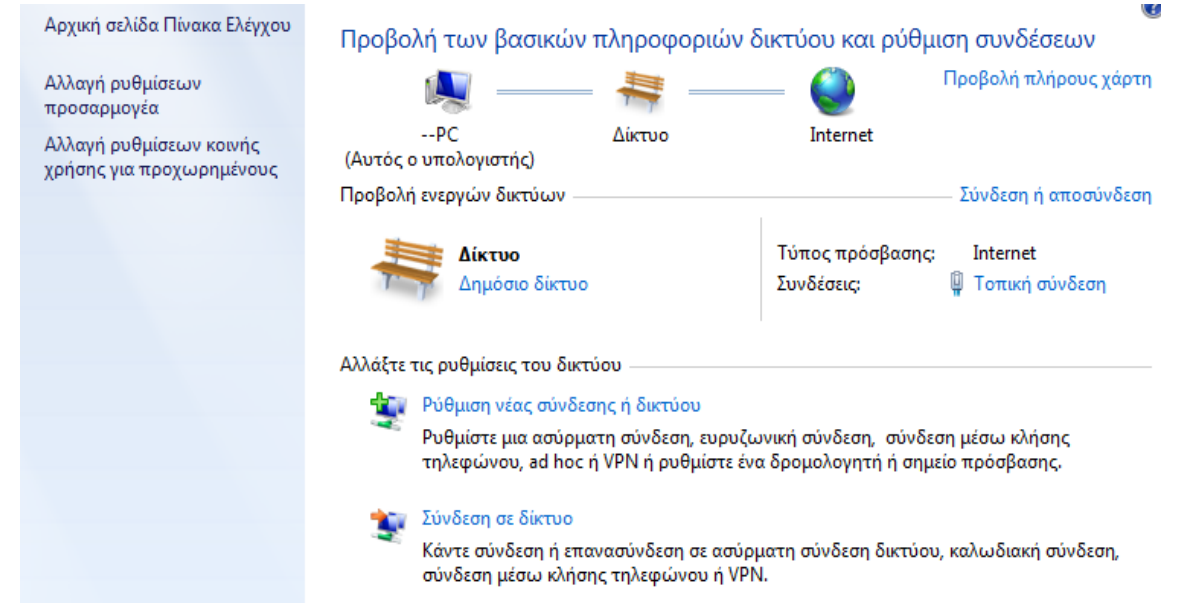

o Πατάμε *Αλλαγή ρυθμίσεων προσαρμογέα/Change adapter settings* και βλέπουμε του προσαρμογείς δικτύου (κάρτες δικτύου για τοπική σύνδεση, wi fi σύνδεση κ.λ.π. που διαθέτει ο Η/Υ):

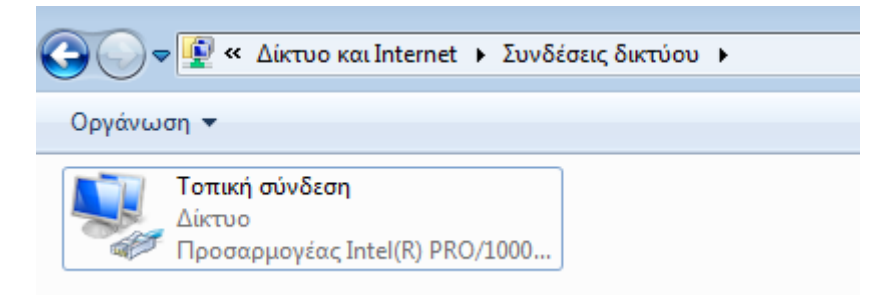

o Με διπλό κλικ στην *Τοπική Σύνδεση / Local Area Connection (ή δεξί κλικ)* και επιλογή *Ιδιότητες / Properties)* εμφανίζεται το παράθυρο:

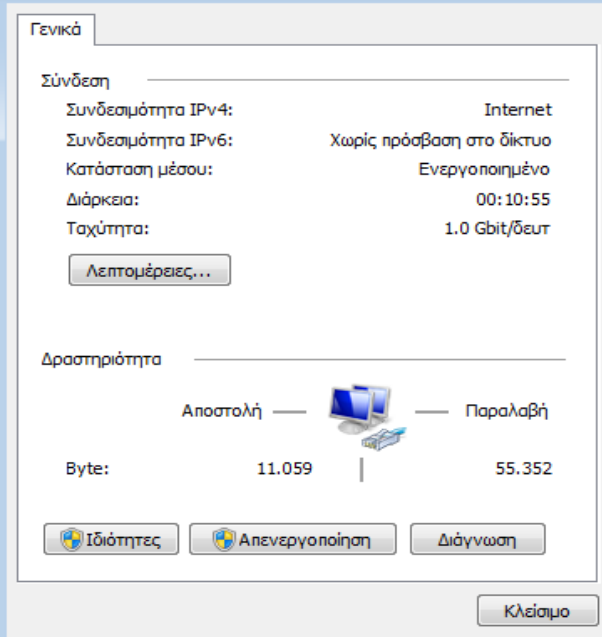

Επιλέγουμε **Ιδιότητες** και κάνουμε διπλό κλικ στο **Πρωτόκολλο Internet Έκδοση 4**

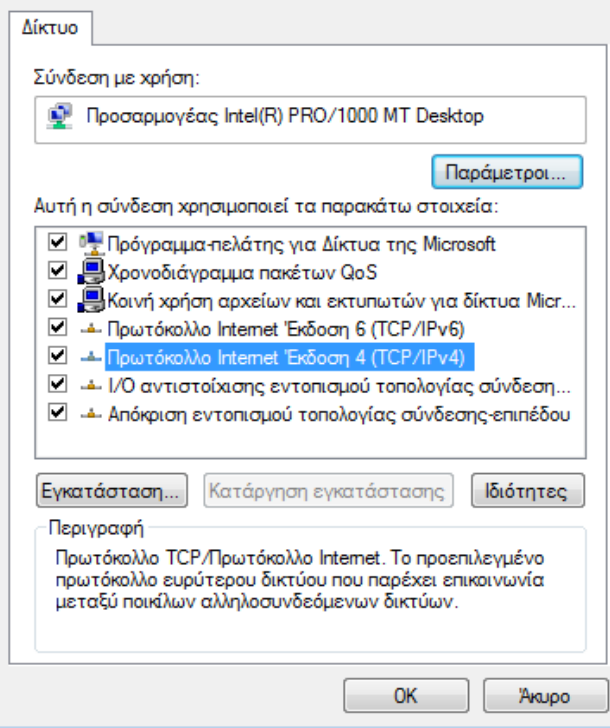

#### Σημειώσεις:

- 1) Για να εγκαταστήσετε το IPv4 στην περίπτωση που δεν υπάρχει , ανοίξτε τη γραμμή εντολών ως διαχειριστής, πληκτρολογήστε *netsh interface ipv4 install* και, στη συνέχεια, πατήστε Enter.
- 2) Ο router έρχεται προγραμματισμένος από τον πάροχο Internet με μια δικιά του ΙP π.χ 10.129.87.1 και αποτελεί και το gateway (πύλη) του δικτύου μου προς το ιντερνέτ.
- 3) στην περίπτωση δικτύου WORKGROUP , ο router εκτελεί υπηρεσίες DHCP , δηλαδή μοιράζει διευθύνσεις IP στους υπόλοιπους Η/Υ του δικτύου

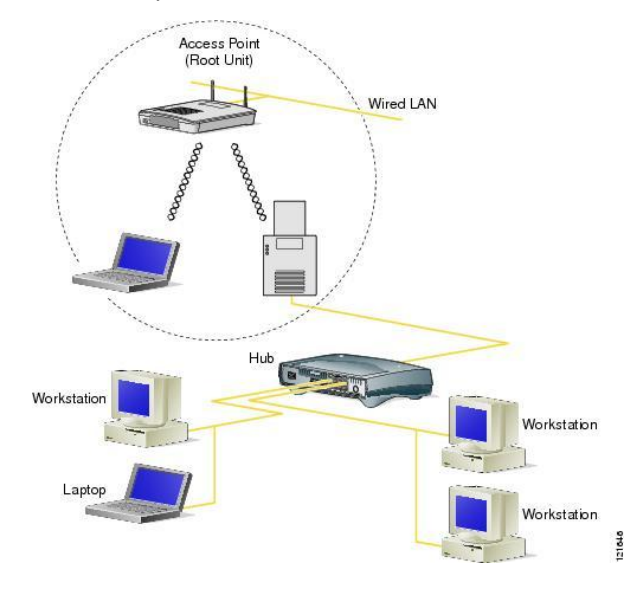

#### Έχουμε 2 επιλογές:

Α) επιλέγουμε **Αυτόματη απόδοση διεύθυνσης ΙΡ**. Η λειτουργία αυτή λέγεται **DHCP**.

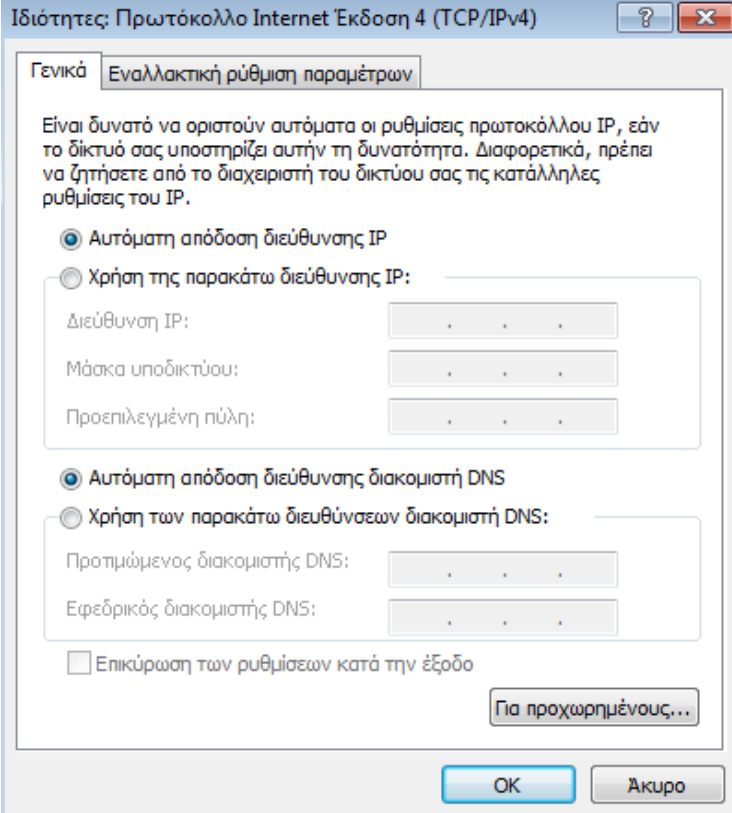

Στην περίπτωση αυτή δεν χρειάζεται να δώσουμε ρυθμίσεις ΙΡ αφού αυτές δίνονται αυτόματα από τον Router. Θα πρέπει ο Router να είναι ρυθμισμένος έτσι ώστε να λειτουργεί ως DHCP server (συνήθως είναι). Ο Router αναλαμβάνει να ρυθμίσει αυτόματα κάθε συσκευή που συνδέεται στο τοπικό δίκτυο.

- Β) δίνουμε τις ρυθμίσεις **χειροκίνητα** (manual). Πρέπει να δώσουμε:
	- **Διεύθυνση ΙΡ (IP address)**. Π.χ. 192.168.1.10. Συνήθως οι πρώτοι 3 αριθμοί είναι ίδιοι με αυτούς του Router και μόνο ο τελευταίος είναι διαφορετικός. Συχνά ο Router έχει ΙΡ που τελειώνει σε .1 και δίνουμε κάτι διαφορετικό (μέχρι 254), αρκεί να μην το έχει πάρει άλλη συσκευή.
	- **Μάσκα υποδικτύου (Subnet Mask)**. Για ένα απλό τοπικό δίκτυο δίνουμε 255.255.255.0. Στην ουσία δηλώνει ότι οι κόμβοι του δικτύου θα έχουν τους 3 πρώτους αριθμούς ίδιους και μόνο τον τελευταίο διαφορετικό.
	- **Προεπιλεγμένη πύλη (Default Gateway)**. Προεπιλεγμένη πύλη ονομάζεται η συσκευή που μας συνδέει με εξωτερικά δίκτυα και το Internet. Συνήθως είναι ο Router του δικτύου και βάζουμε τη διεύθυνσή του

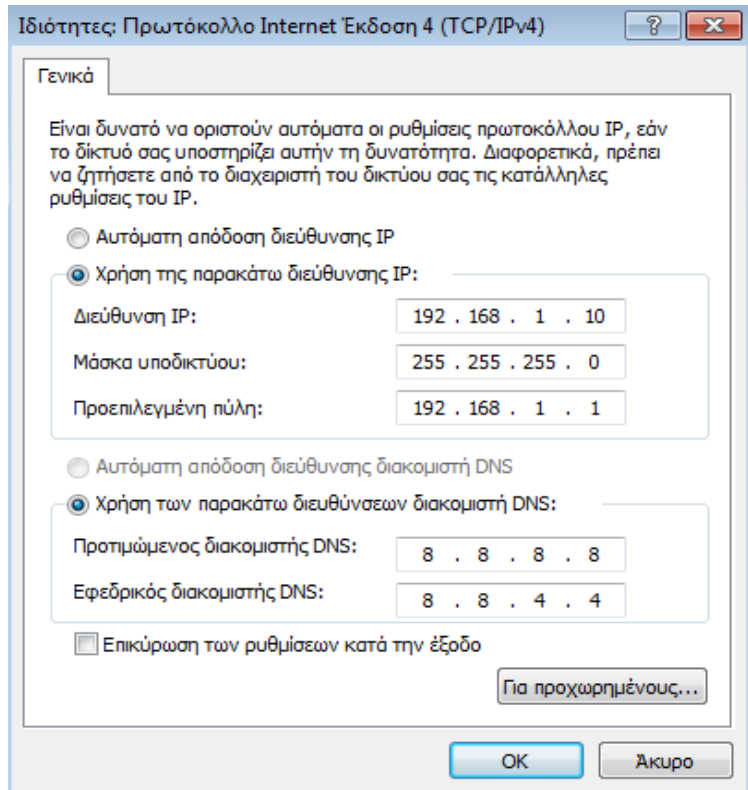

 **Προτιμώμενος Διακομιστής DNS (Primary DNS server)**. To DNS είναι η υπηρεσία μετατροπής μίας διεύθυνσης από λεκτική μορφή (π.χ. www.teithe.gr) σε μορφή ΙΡ (π.χ. 195.251.239.211). Εδώ βάζουμε τη διεύθυνση DNS του παρόχου που μας

συνδέει στο Internet ή βάζουμε κάποιον από τους ελεύθερους DNS servers (π.χ. της Google είναι οι 8.8.8.8 και 8.8.4.4)

 **Εφεδρικός Διακομιστής DNS (Secondary DNS server)**. Ένας δεύτερος DNS server για την περίπτωση που δεν λειτουργεί ο πρώτος.

Πατάμε ΟΚ σε όλα τα ανοιχτά παράθυρα. Το σύστημα άμεσα θα ενημερώσει τις παραμέτρους του με τις καινούργιες ρυθμίσεις και θα συνδεθεί στο τοπικό δίκτυο.

# Εντολές Eλέγχου των Ρυθμίσεων IP

o Για να ελέγξουμε τις ρυθμίσεις ανοίγουμε τη κονσόλα πηγαίνοντας στην *Έναρξη* και δίνοντας την εντολή *cmd* (και Enter):

- o Στην κονσόλα που εμφανίζονται δίνουμε την εντολή *ipconfig*:
- o Εάν θέλουμε να δούμε πιο αναλυτικά τις ρυθμίσεις δίνουμε *ipconfig /all*:

# Σημειώσεις:

- 1) Προσέξτε ότι με την εντολή αυτή μας εμφανίζει τη φυσική διεύθυνση ή αλλιώς **MAC address** της **κάρτας δικτύου** του υπολογιστή μας που είναι μοναδική παγκοσμίως. Η διεύθυνση αυτή αποτελείται από 48 δυαδικά ψηφία τα οποία αντιστοιχούν σε 12 ψηφία του δεκαεξαδικού συστήματος. Στην περίπτωσή μας είναι η 08-00-27-FD-87-BF.
- 2) Προσέξτε ότι η διεύθυνση ΙΡ που δώσαμε στον υπολογιστή μας (η 192.168.1.10) δεν είναι η διεύθυνση με την οποία "βγαίνουμε" στο Internet. Είναι μόνο για τοπική χρήση (ιδιωτικό δίκτυο κλάσης C).
- 3) Στο Internet βγαίνουμε μέσω του Router και έχουμε το ΙΡ που μας έχει δώσει ο πάροχος. Αν θέλουμε να δούμε πιο είναι αυτό μπορούμε να επισκεφτούμε π.χ. ιστοσελίδες όπως η http://www.whatismyip.com.

# ΕΡΓΑΣΤΗΡΙΑΚΟ ΜΕΡΟΣ:

- 1) Με ένα από τους παραπάνω τρόπους να συμπληρώσετε τα στοιχεία για τον Η/Υ σας:
- Διεύθυνση ΙP (τοπικού δικτύου):
- Subnet Mask:
- IP gateway :
- DNS Server:
- Εναλλακτικός DHCP Server:
- 2) Nα συμπληρώσετε εάν οι ρυθμίσεις IP έχουν γίνει μέσω DHCP server ή χειροκίνητα
- 3) Να συμπληρώσετε ποιος είναι υπεύθυνος για τη λειτουργία ως DHCP Server.
- 4) Να βρείτε και συμπληρώσετε την πραγματική διεύθυνση του Η/Υ σας στο διαδίκτυο μέσω εφαρμογών που θα βρείτε στο google.gr.

Real ΙP:

Να τη συγκρίνετε με τις αντίστοιχες διευθύνσεις των Η/Υ των συμμαθητών σας. Τι παρατηρείτε;

Σε ποιόν πιστεύετε ότι ανήκει η συγκεκριμένη διεύθυνση;

5) Συμπληρώστε τη Subnet Mask me δεκαδικά και με δυαδικά ψηφία.

Πόσα είναι τα ψηφία δικτύου ………………………. και πόσα τα ψηφία Η/Υ ………………………; Πόσα υποδίκτυα υπάρχουν αυτή τη στιγμή στο εργαστήριο σας που εξυπηρετούνται από τον ίδιο router και πως το βρήκατε;

Πόσοι Η/Υ ανήκουν στο κάθε δίκτυο και ποια είναι η περιοχή ιδιωτικών διευθύνσεων του κάθε υποδικτύου;

6) Στην περίπτωση που θέλουμε το δίκτυο του εργαστηρίου Α5-Α7 να το χωρίσουμε σε τέσσερα υποδίκτυα να συμπληρώσετε τις IP διευθύνσεις για τους Η/Υ και τη μάσκα κάθε υποδικτύου στον παρακάτω πίνακα:

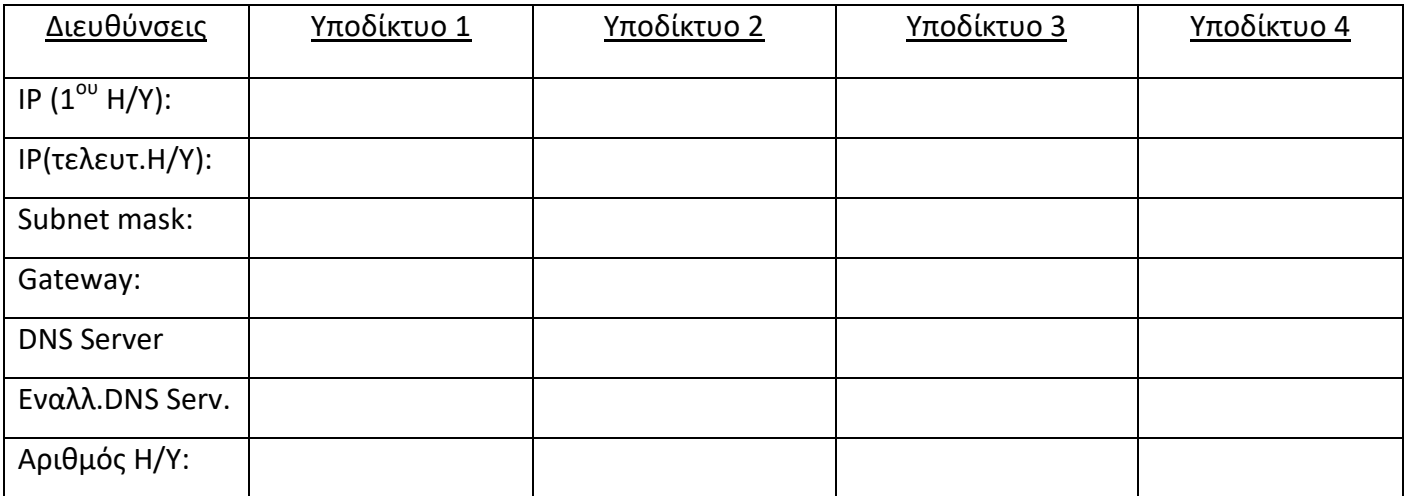